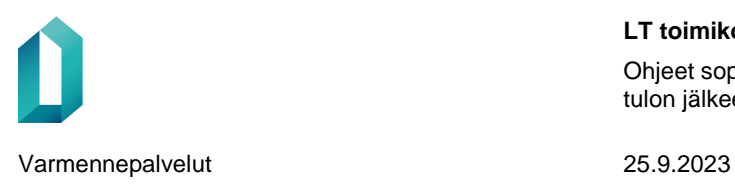

# **Ohjeet toimikorttisopimuksen voimaantulon jälkeen**

Organisaationne toimikorttisopimus on nyt voimassa.

## **Sopimuksen allekirjoittaminen**

Toimikorttisopimus allekirjoitetaan verkkoasioinnissa (asiointi.dvv.fi). Toimikorttisopimuksen voi allekirjoittaa henkilö, jolla on organisaatiossa nimenkirjoitusoikeus. Sopimus allekirjoitetaan sähköisesti Suomi.fi-tunnistuksen eri tavoilla: Digi- ja väestötietoviraston varmenteen sisältävällä varmennekortilla (henkilökortti, organisaatiokortti, sosiaali- ja terveydenhuollon ammattikortti, henkilöstökortti tai toimijakortti), verkkopankkitunnuksilla tai mobiilivarmenteella.

Jos sopimuksen allekirjoittaja ei ole organisaation verkkoasioinnin tilillä, tulee hänet kutsua tilille ennen allekirjoitusta. Verkkoasioinnin tilille kutsuminen tapahtuu näin: Verkkoasiointiin kirjautumisen jälkeen oikealta etusivun yläpalkista valitaan osio Käyttäjien hallinta. Tätä kautta pääsee myös tarkastelemaan ja hallinnoimaan kaikkia asiakastitiliin liitettyjä käyttäjiä. Kutsu käyttäjä -kenttään kirjoitetaan lisättävän henkilön sähköpostiosoite ja painetaan tämän jälkeen Kutsu-painiketta. Kutsuttu käyttäjä saa sähköpostiin viestin, jossa opastetaan rekisteröitymään verkkopalveluun.

Tämän ohjeen liitteenä on yksityiskohtainen ohje toimikorttisopimuksen allekirjoittamiseen.

Rekisteröijäoikeuksien hakeminen on mahdollista vasta, kun toimikorttisopimus on allekirjoitettu ja uusi rekisteröijä kutsuttu verkkoasioinnin käyttäjäksi.

## **IP-osoitteen avaus Vartti-liikenteelle**

Jos sopimus koskee uutta rekisteröintipistettä, olemme pyytäneet IP-avausta sopimuksessa ilmoittamallenne IP-osoitteelle. IP-avauksessa menee arviolta noin viikko, jonka jälkeen rekisteröintipisteenne työasemalta pääsee Varttiin.

Jos IP-osoite muuttuu, tulee uusi IP-osoite ilmoittaa sähköpostiosoitteeseen [varmen](mailto:varmennepalvelut@dvv.fi)[nepalvelut@dvv.fi](mailto:varmennepalvelut@dvv.fi) uuden IP-osoitteen avausta varten.

# **Rekisteröijäkoulutus ja rekisteröijähakemuksen lähettäminen**

Jotta organisaationne uudet rekisteröijät pääsevät tilaamaan varmennekortteja Vartista, tulee heidän ensin käydä rekisteröijän verkkokoulutus ja lähettää organisaationne verkkoasiointitililtä rekisteröijähakemus.

## **Verkkokoulutus:**

Organisaatiokorttien rekisteröinnin verkkokoulutuksen pääsee suorittamaan osoitteessa:<https://www.eoppiva.fi/kurssit/organisaatiokorttien-rekisterointi/> Tämä koulutus on tarkoitettu muille organisaatioille kuin sosiaali- ja terveydenhuollon toimijoille, esimerkiksi valtion virastot ja laitokset, kunnat ja yksityiset toimijat.

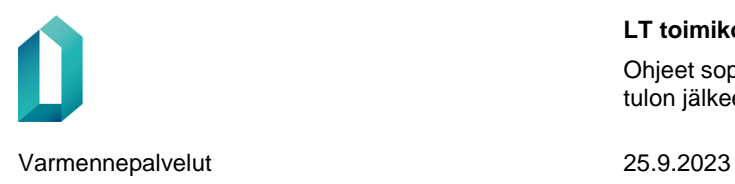

Linkistä pääsee suoraan koulutukseen ilman rekisteröitymistä tai kirjautumista. Linkkiä voi jakaa organisaation nykyisille ja uusille rekisteröijille. Jokaisen rekisteröijän tulee uusia verkkokoulutus kerran vuodessa.

On tärkeää, että koulutuksen lopuksi tilaat koulutustodistuksen, jotta suorituksesi tallentuu ja tieto suorituksesta välittyy Digi- ja väestötietovirastolle. Todistus lähetetään sähköpostiisi.

Uudet rekisteröijät liittävät koulutustodistuksen rekisteröijähakemuksen liitteeksi verkkoasioinnissa. Koulutusta kertaavien rekisteröijien ei tarvitse lähettää rekisteröijähakemusta uudelleen, eikä toimittaa koulutustodistusta DVV:lle.

## **Rekisteröijähakemuksen lähettäminen:**

Rekisteröijäkoulutuksen käymisen jälkeen uuden rekisteröijän tulee lähettää rekisteröijähakemus verkkoasioinnissa osoitteessa asiointi.dvv.fi. Rekisteröijähakemuksen käsittelemisen jälkeen rekisteröijä saa käyttöoikeudet Vartti-sovellukseen.

Jotta uusi rekisteröijä pystyy lähettämään rekisteröijähakemuksen, tulee hänet ensin kutsua organisaation verkkoasiointitilille, jossa on aktiivinen toimikorttisopimus. Tilin käyttäjä voi lähettää kutsun Verkkoasioinnissa "Käyttäjien hallinta" osion kautta (valikossa ylhäällä oikealla). Kun rekisteröijä on kutsuttu verkkoasiointitilin käyttäjäksi, voi rekisteröijä lähettää rekisteröijähakemuksen verkkoasioinnissa.

Kun olet kirjautunut verkkoasiointiin, löydät toimikorttisopimuksen "Valmiit asiat" -osiosta. Toimikorttisopimus-rivin oikeassa laidassa on hampurilaisvalikko, josta löytyy kohta "Tee rekisteröijähakemus".

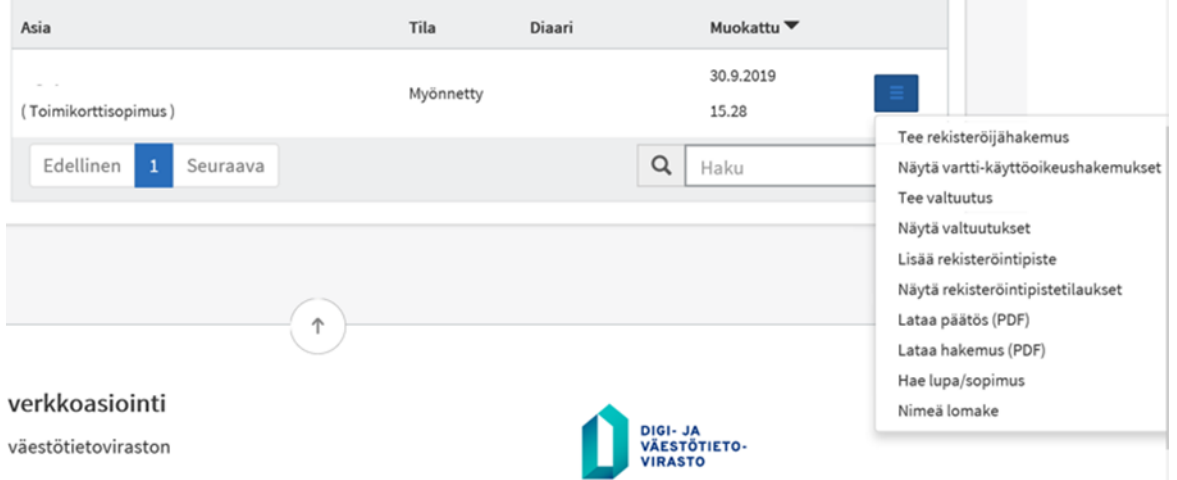

*Kuva 1: Rekisteröijähakemuksen tekeminen verkkoasioinnissa*

Organisaationne käyttää tilaamiseen Vartti-järjestelmää, joten valitse rekisteröijän rooliksi "Vartti-rekisteröijä". Muista liittää koulutustodistus osaksi hakemusta.

DVV käsittelee rekisteröijähakemuksen ja lähettää rekisteröijälle Vartti-tunnuksen ja salasanan kolmessa erillisessä sähköpostiviestissä.

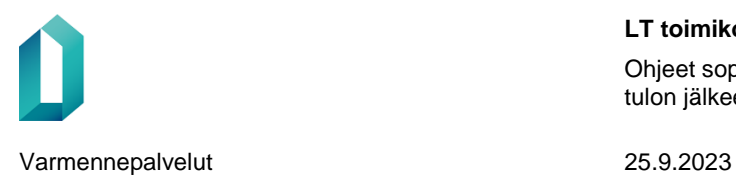

Kaikilla rekisteröijillä tulee olla käytössään DVV:n myöntämä varmennekortti. Rekisteröijän tulee ensimmäisellä kirjautumiskerralla tehdä Varttiin korttiliitos, jonka jälkeen rekisteröijä kirjautuu Varttiin toimikortin PIN1-tunnusluvulla. Jos rekisteröijällä ei vielä ole käytössään varmennekorttia ensikirjautumisen yhteydessä, tulee rekisteröijälle tilata varmennekortti mahdollisimman pian.

Varttiin liittyvissä lisäkysymyksissä voi olla yhteydessä osoitteeseen [vartti@dvv.fi.](mailto:vartti@dvv.fi)

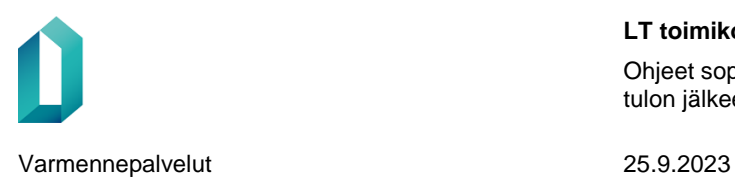

# **LIITE: Ohje toimikorttisopimuksen allekirjoittamiseen**

Organisaationne toimikorttisopimus on nyt voimassa. Sopimus allekirjoitetaan verkkoasioinnissa [asiointi.dvv.fi.](https://asiointi.vrk.fi/#!/login) Toimikorttisopimuksen voi allekirjoittaa henkilö, jolla on organisaatiossa nimenkirjoitusoikeus. Sopimus allekirjoitetaan sähköisesti Suomi.fi-tunnistuksen eri tavoilla: Digi- ja väestötietoviraston varmenteen sisältävällä varmennekortilla (henkilökortti, organisaatiokortti, sosiaali- ja terveydenhuollon ammattikortti, sote-henkilöstökortti tai -toimijakortti), verkkopankkitunnuksilla tai mobiilivarmenteella.

# **Sopimuksen allekirjoittaminen, kun verkkoasiointiin on kirjauduttu Suomi.fi-tunnistautumisen avulla**

1. Kirjaudu verkkoasiointiin tunnistautumalla.

#### Kirjaudu sisään

Voit kirjautua joko käyttäjätunnuksella ja salasanalla tai käyttäen Suomi.fi-tunnistamista (esim. organisaatiokortti)

Kirjaudu sisään tunnistautumalla

2. Allekirjoitettava sopimuspäätös löytyy kohdasta *Kuittausta odottavat*. Avaa päätös luvan perässä olevasta Hyväksy-painikkeesta.

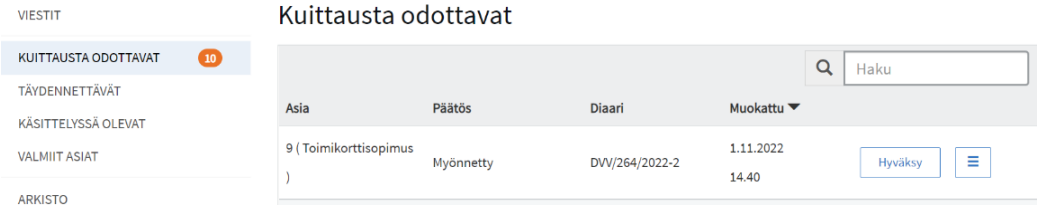

3. Lataa päätös (PDF) ja tutustu sen sisältöön. Päätös aukeaa uudelle välilehdelle.

#### Toimikorttisopimus

Lataa päätös alla olevasta "lataa päätös" -painikkeesta. Kuittaa päätös ja ehdot hyväksytyksi ja lähetä DW:lle.

□ Vahvistan, että toimikorttisopimuksen tehnyt organisaatio on lukenut sopimuksen ja sen ehdot ja sitoutuu noudattamaan niitä.

Lataa päätös (PDF)

4. Kun olet tarkastanut päätöksen, palaa takaisin verkkoasioinnin välilehdelle. Valitse aktiiviseksi " Vahvistan, että toimikorttisopimuksen tehnyt organisaatio on lukenut sopimuksen ja sen ehdot ja sitoutuu noudattamaan niitä" ja paina Lähetä.

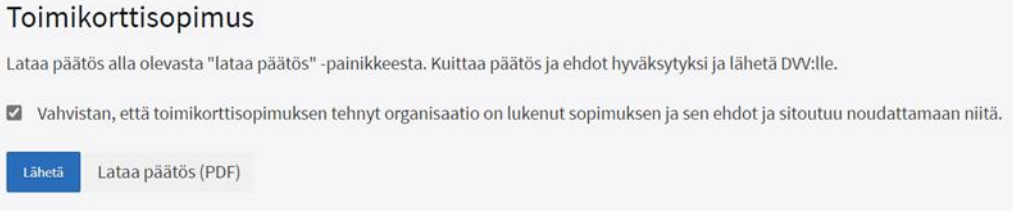

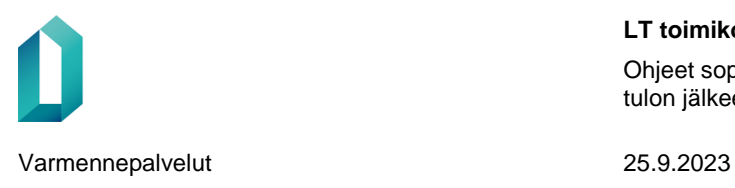

## 5. Valitse Lähetä DVV:lle.

Olet lähettämässä lomaketta Digi- ja väestötietovirastolle. Lähettämisen jälkeen et voi enää päivittää tai muokata lomaketta. Oletko varma että haluat lähettää tämän lomakkeen Digi- ja väestötietovirastolle?

Lähetä DW:lle Älä lähetä

### 6. Valitse Ok.

Ehdot on hyväksytty ja tieto hyväksynnästä on lähetetty DVV:lle.

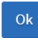

7. Toimikorttisopimus on nyt allekirjoitettu ja voitte aloittaa toimikorttien tilaamisen. Toimikorttisopimus löytyy kohdasta Valmiit asiat.

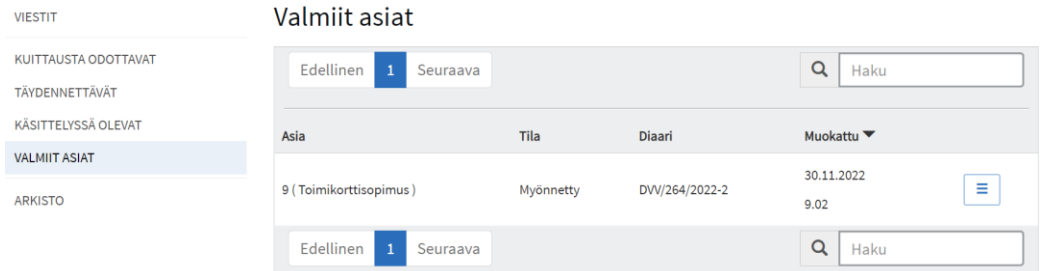

# **Sopimuksen allekirjoittaminen, kun Verkkoasiointiin on kirjauduttu käyttäjätunnuksen ja salasanan avulla**

1. Kirjaudu verkkoasiointiin käyttäjätunnuksella ja salasanalla

Käyttäjätunnus ja salasana

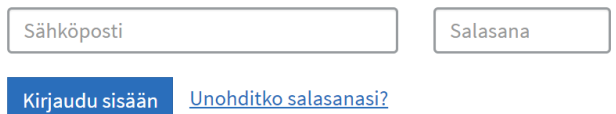

2. Allekirjoitettava sopimuspäätös löytyy kohdasta *Kuittausta odottavat*. Avaa päätös luvan perässä olevasta Hyväksy-painikkeesta.

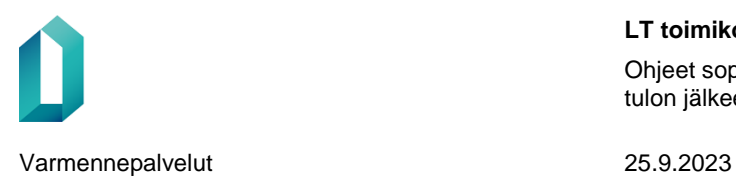

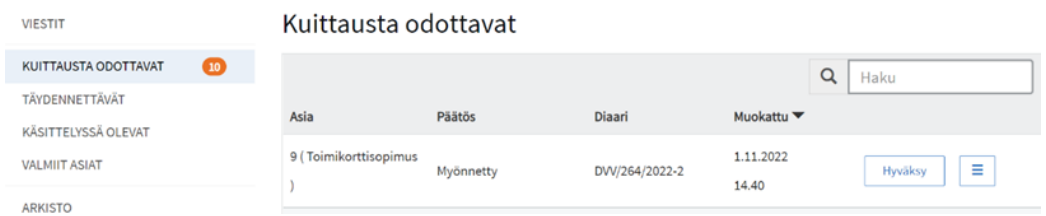

3. Sopimuspäätöksen allekirjoittaminen vaatii vahvan tunnistautumisen. Valitse Siirry tunnistautumaan. Tunnistautuminen tapahtuu Suomi.fi-tunnistuksen eri tavoilla: Digi- ja väestötietoviraston varmenteen sisältävällä varmennekortilla (henkilökortti, organisaatiokortti, sosiaali- ja terveydenhuollon ammattikortti, sote-henkilöstökortti tai -toimijakortti), verkkopankkitunnuksilla tai mobiilivarmenteella.

## Toimikorttihakemus

Lataa päätös alla olevasta "lataa päätös" -painikkeesta. Kuittaa päätös ja ehdot hyväksytyksi ja lähetä DVV:lle.

# Vahva tunnistautuminen vaaditaan

Tämän päätöksen hyväksyminen vaatii vahvaa tunnistautumista.

Siirry tunnistautumaan

4. Lataa päätös (PDF) ja tutustu sen sisältöön. Päätös aukeaa uudelle välilehdelle.

#### Toimikorttisopimus

Lataa päätös alla olevasta "lataa päätös" -painikkeesta. Kuittaa päätös ja ehdot hyväksytyksi ja lähetä DVV:lle.

 $\Box$  Vahvistan, että toimikorttisopimuksen tehnyt organisaatio on lukenut sopimuksen ja sen ehdot ja sitoutuu noudattamaan niitä.

Lataa päätös (PDF)

5. Kun olet tarkastanut päätöksen, palaa takaisin verkkoasioinnin välilehdelle. Valitse aktiiviseksi " Vahvistan, että toimikorttisopimuksen tehnyt organisaatio on lukenut sopimuksen ja sen ehdot ja sitoutuu noudattamaan niitä" ja paina Lähetä.

#### Toimikorttisopimus

Lataa päätös alla olevasta "lataa päätös" -painikkeesta. Kuittaa päätös ja ehdot hyväksytyksi ja lähetä DW:lle.

2 Vahvistan, että toimikorttisopimuksen tehnyt organisaatio on lukenut sopimuksen ja sen ehdot ja sitoutuu noudattamaan niitä.

Lähetä Lataa päätös (PDF)

6. Valitse Lähetä DVV:lle.

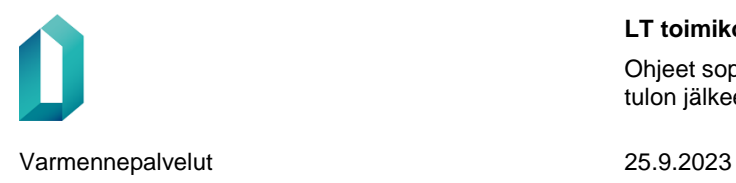

tulon jälkeen

Olet lähettämässä lomaketta Digi- ja väestötietovirastolle. Lähettämisen jälkeen et voi enää päivittää tai muokata lomaketta. Oletko varma että haluat lähettää tämän lomakkeen Digi- ja väestötietovirastolle?

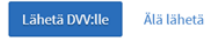

7. Valitse Ok.

Ehdot on hyväksytty ja tieto hyväksynnästä on lähetetty DVV:lle.

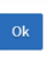

8. Toimikorttisopimus on nyt allekirjoitettu ja voitte aloittaa toimikorttien tilaamisen. Toimikorttisopimus löytyy kohdasta Valmiit asiat.

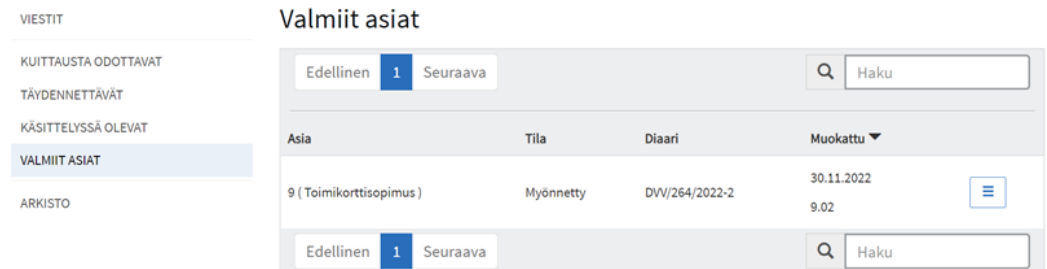

# **Allekirjoituksen lisääminen toimikorttisopimukselle**

- 1. Voimassa oleva toimikorttisopimus löytyy osiosta Valmiit asiat.
- 2. Sopimukselle pääsee lisäämään uuden allekirjoituksen Toimikorttisopimus-rivin oikeassa reunassa olevan valikon kohdasta Lisää allekirjoitus.

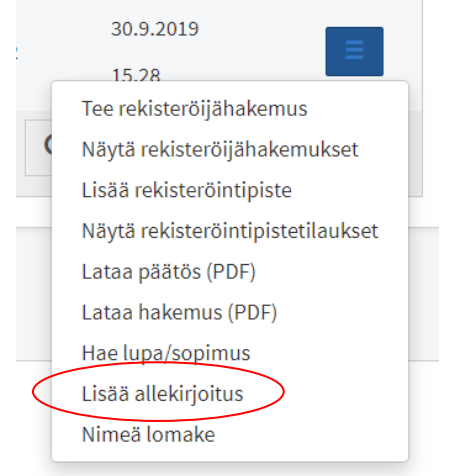

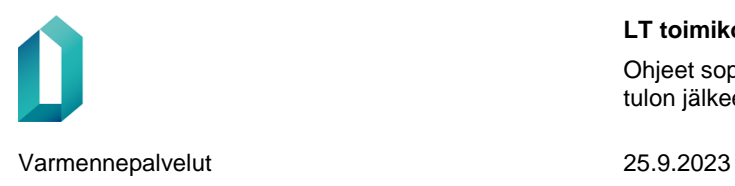

3. Lataa päätös (PDF) ja tutustu sen sisältöön. Päätös aukeaa uudelle välilehdelle.

### Toimikorttisopimus

□ Vahvistan, että toimikorttisopimuksen tehnyt organisaatio on lukenut sopimuksen ja sen ehdot ja sitoutuu noudattamaan niitä.

Lataa päätös (PDF)

4. Kun olet tarkistanut päätöksen, palaa takaisin verkkoasioinnin välilehdelle. Valitse aktiiviseksi " Vahvistan, että toimikorttisopimuksen tehnyt organisaatio on lukenut sopimuksen ja sen ehdot ja sitoutuu noudattamaan niitä" ja paina Lähetä-painiketta.

Toimikorttisopimus

Painamalla "Lähetä" lisään allekirjoitukseni asiakirjalle.

V vahvistan, että toimikorttisopimuksen tehnyt organisaatio on lukenut sopimuksen ja sen ehdot ja sitoutuu noudattamaan niitä.

Lähetä Lataa päätös (PDF)

5. Valitse Ok.

Ehdot on hyväksytty ja tieto hyväksynnästä on lähetetty DVV:lle.

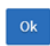

6. Sopimuspäätökselle on lisätty allekirjoitus.